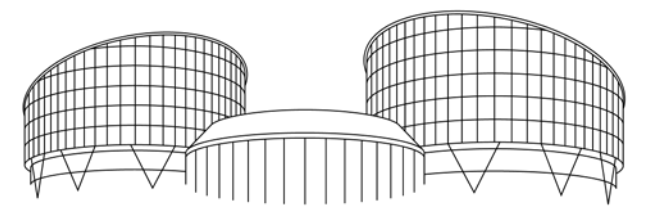

## EUROPEAN COURT OF HUMAN RIGHTS COUR EUROPÉENNE DES DROITS DE L'HOMME

# HUDOC New features

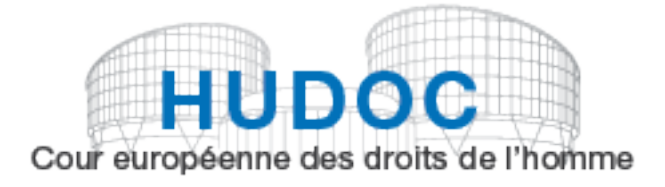

## Table of contents

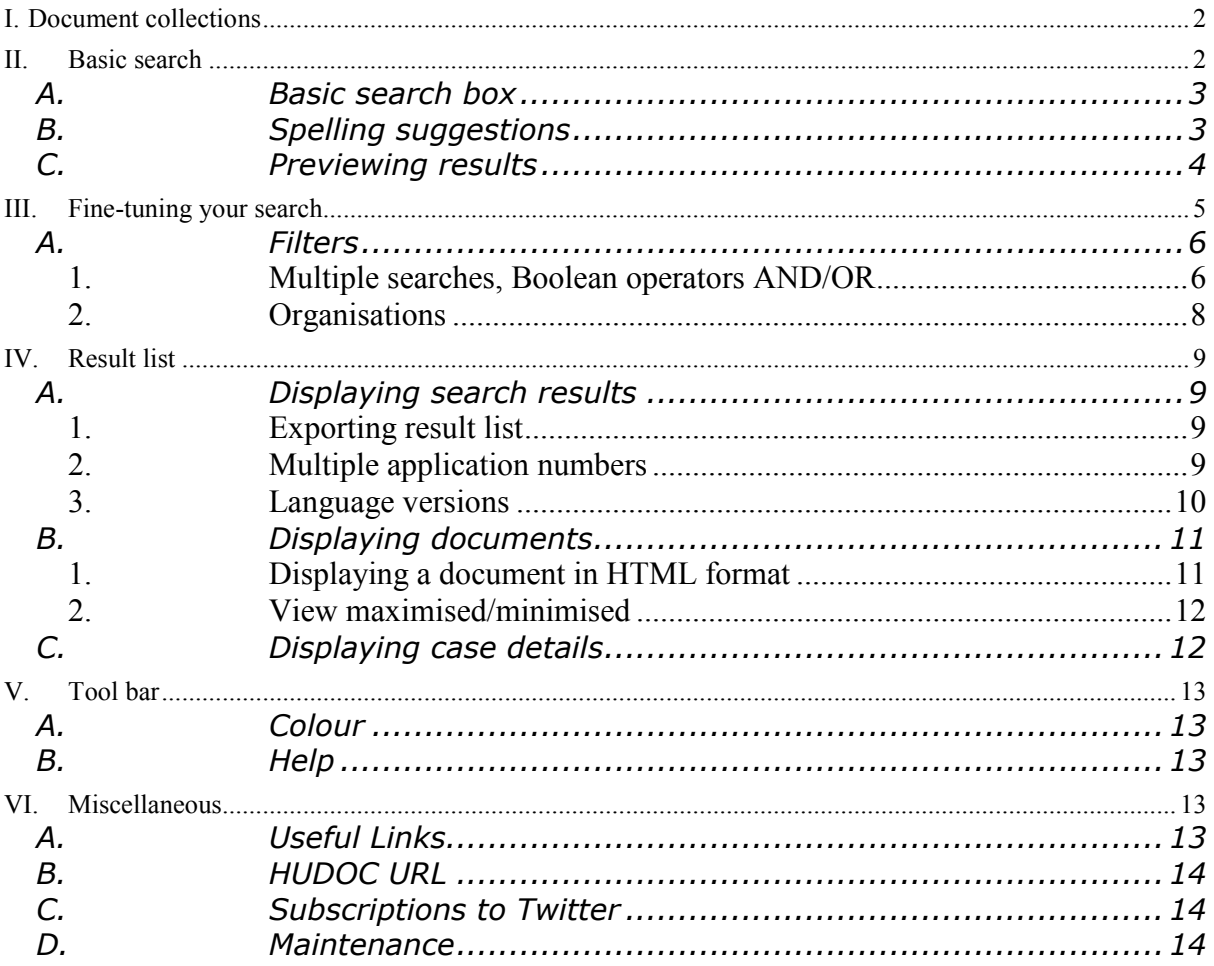

## <span id="page-2-0"></span>I. Document collections

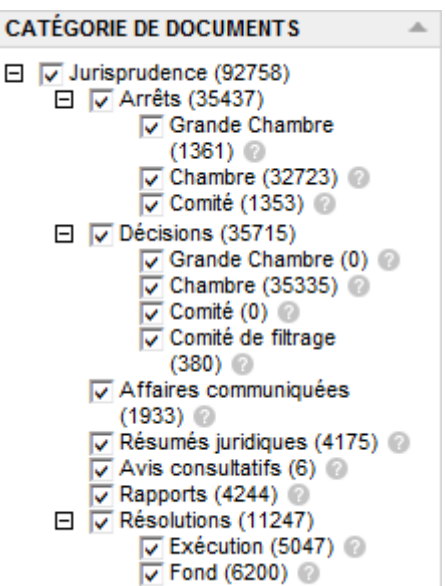

The distribution of **Decisions** under "Document categories" is now more specific: you can choose between "Grand Chamber", "Chamber", "Committee", "Commission" and "Screening Panel".

You can find the **definition** of each document category by hovering the cursor over the question mark .

For example, Grand Chamber judgments are defined as follows:

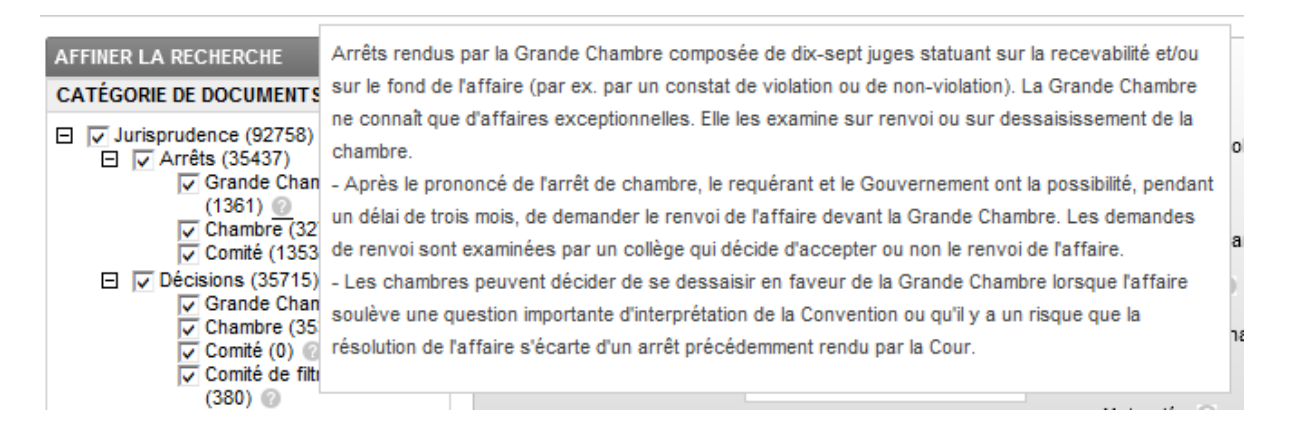

### <span id="page-2-1"></span>II. Basic search

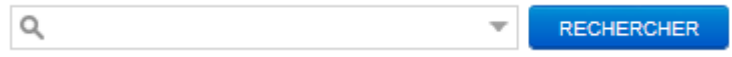

Use this field to search in one or more document collections.

### A. Basic search box

<span id="page-3-0"></span>You can also open the **Simple Boolean Search screen** by clicking on the arrow:

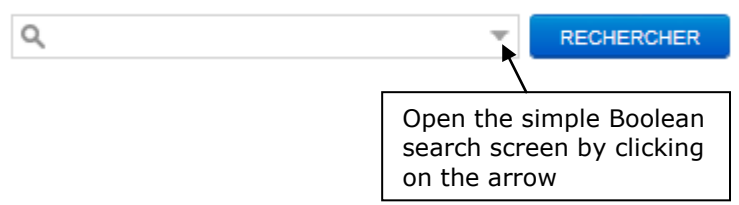

The "Boolean" search box now contains "Near these words".

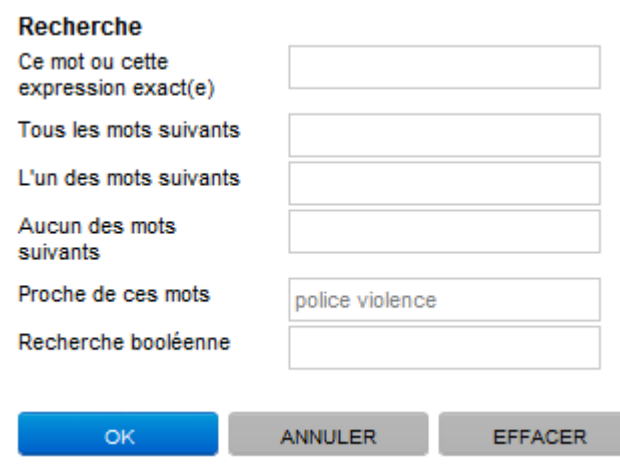

 $\mathbb{D}$  Near these words corresponds to the Boolean operator NEAR.

NEAR enables you to find documents where the search terms are close to each other. If you enter *police violence* in this field, the system will search for **police NEAR violence**.

<span id="page-3-1"></span>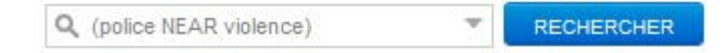

### B. Spelling suggestions

Spelling suggestions have been improved when it comes to **case titles**.

If you spell a case title incorrectly your search will not return any documents. A message is then displayed suggesting the use of different or more general search terms. Similarly spelt words, if any, will also be suggested. You can then search for that word simply by clicking on it.

Example:

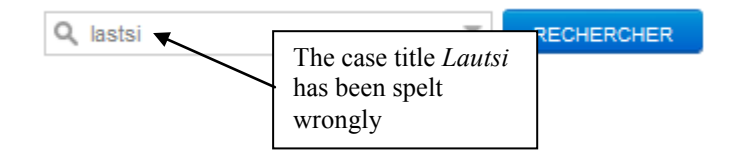

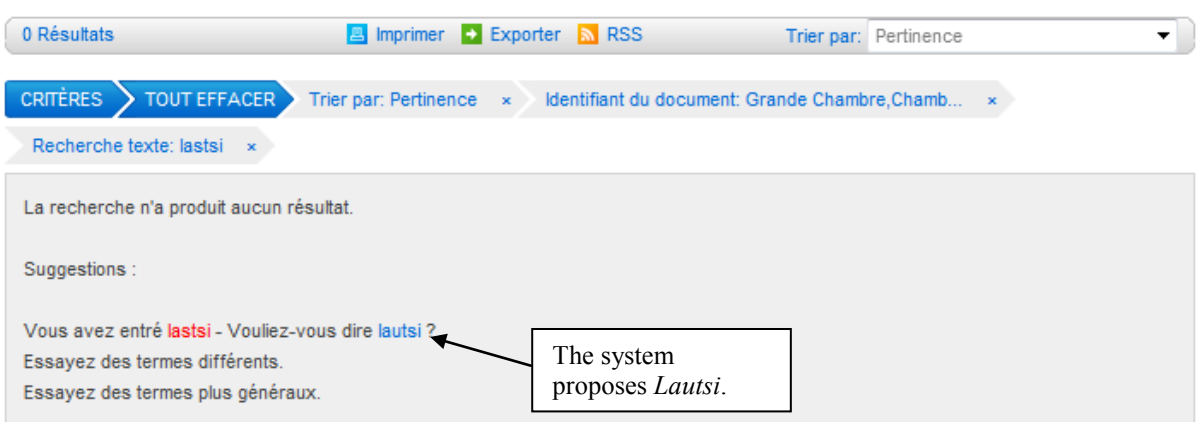

## <span id="page-4-0"></span>C. Previewing results

The link **Preferences** can be found under the basic search field.

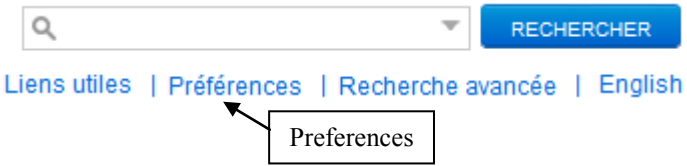

When you click here you open a window that allows you to preview the results by checking the box.

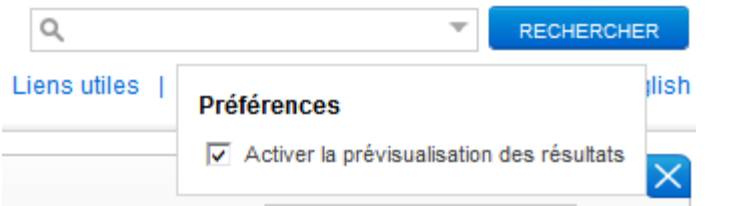

If you have enabled the "result list preview" and you search for the word *police*, it will be highlighted under the case titles in a selection of sentences taken from the document in question.

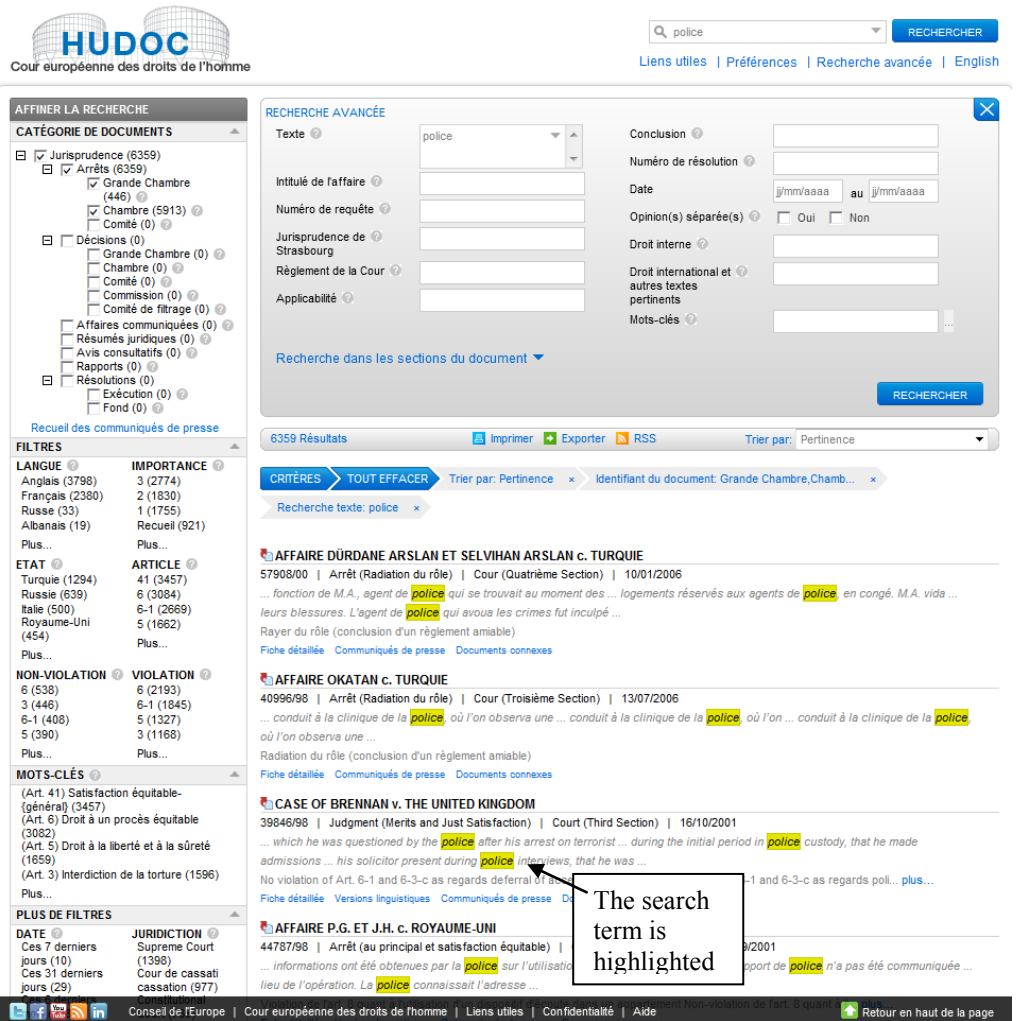

# <span id="page-5-0"></span>III. Fine-tuning your search

### A. Filters

<span id="page-6-0"></span>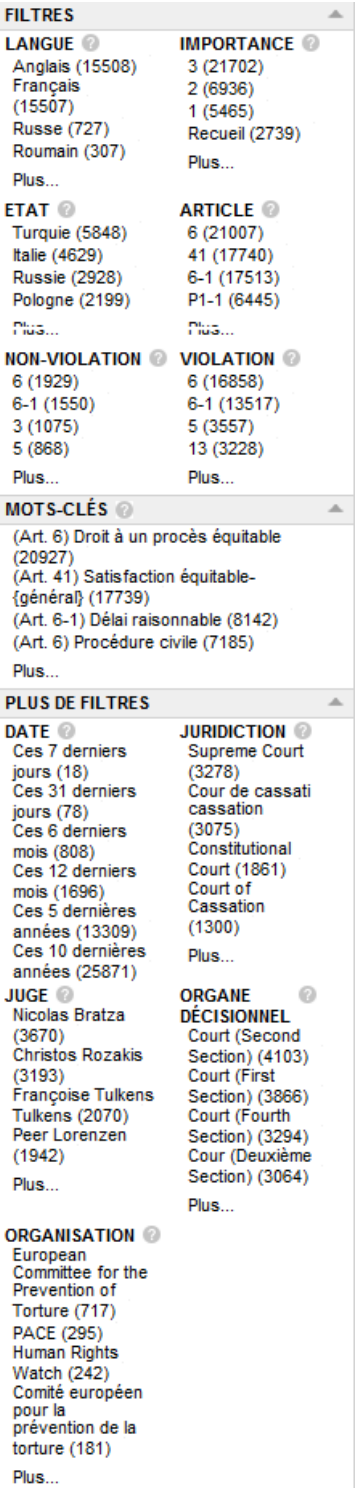

### **1. Multiple searches, Boolean operators AND/OR**

<span id="page-6-1"></span>All filters except for Language, Importance and Date enable you to use the Boolean operators **AND** and **OR** so you can search under more than one category for the same filter.

By default the Boolean operator is OR. You can select AND by clicking on the appropriate button (at the top of the filter window which appears when you click on "more").

If you set the logic to AND, the system will remember your choice and it will be used by default the next time you use this filter.

 The Boolean operator **OR** enables you to find cases in either of the selected categories.

For example, if you search for Bosnia and Herzegovina OR Croatia, your result list will show all cases where the respondent State is either Bosnia and Herzegovina or Croatia.

*I* The Boolean operator AND enables you to find cases corresponding to all selected categories put together.

For example, if you search for Bosnia and Herzegovina AND Croatia, your result list will show all cases where both Bosnia and Herzegovina and Croatia are respondent States, such as *Ališić and Others v. Bosnia and Herzegovina, Croatia, Serbia, Slovenia and "the former Yugoslav Republic of Macedonia".*

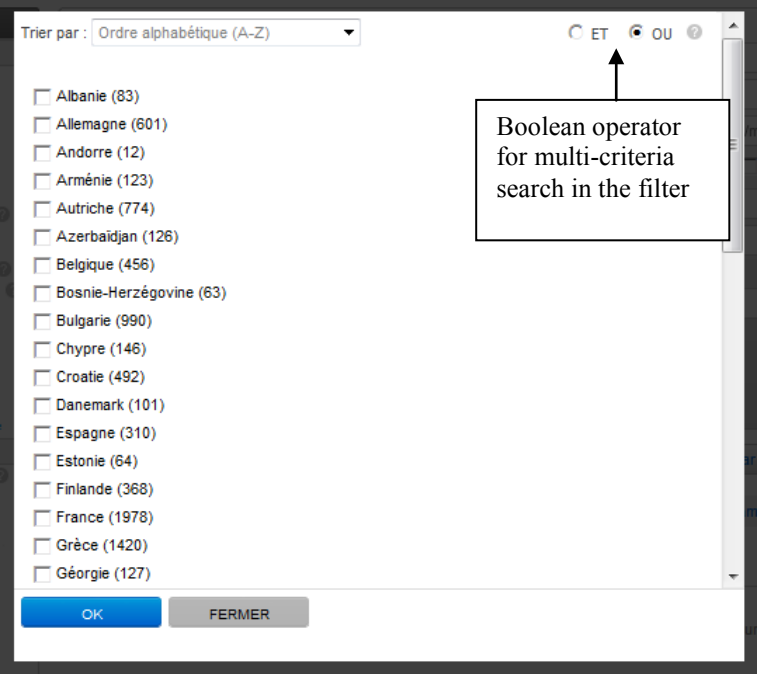

The Boolean operator applied remains visible in the filter search window. On the main page, the criteria selected are displayed under the corresponding filter with grey highlighting. You can remove each one by clicking on a cross. You can also remove all the criteria applied for a given filter by clicking on "Clear".

In the example illustrated below, where Bosnia and Herzegovina AND Croatia have been selected in the "State" filter, you can remove one or both of these States:

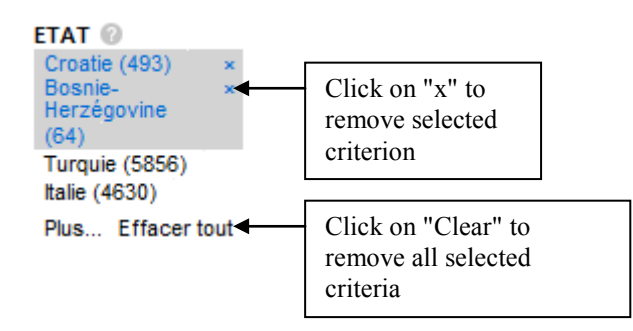

If you add, for example, Turkey as a criterion under the "State" filter, by clicking on Turkey, the Boolean operator previously selected will continue to be applied.

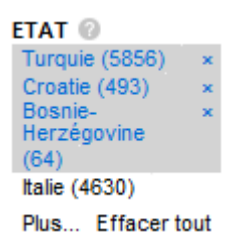

#### **2. Organisations**

<span id="page-8-0"></span>The list of organisations has been updated. It includes a set of organisations whose work is relevant to the activities of the European Court of Human Rights and the Council of Europe.

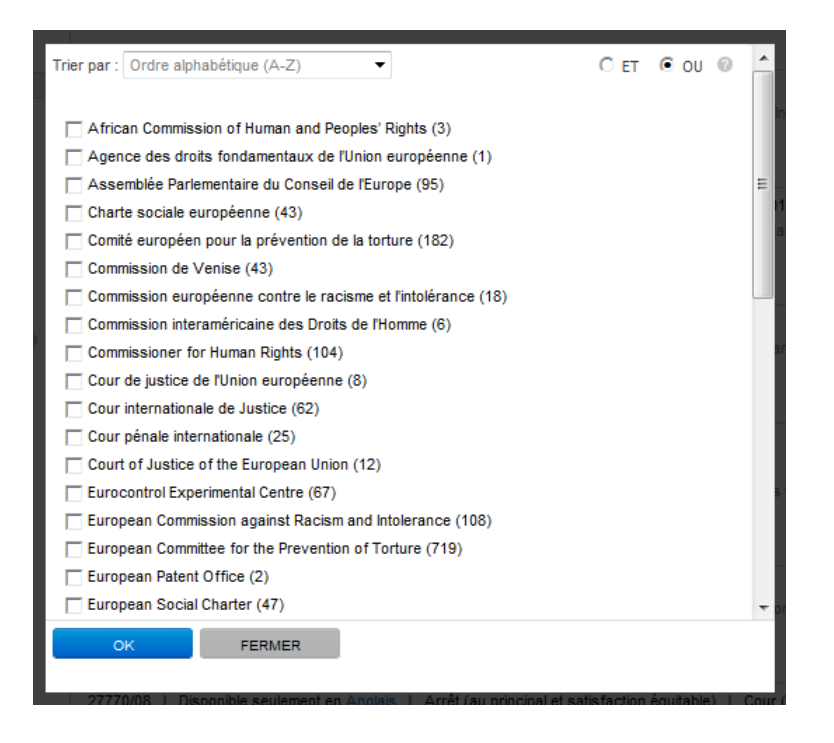

## <span id="page-9-0"></span>IV. Result list

In the illustrations below a search has been made for "interprète" in Grand Chamber and Chamber judgments, importance level 1.The results are sorted by date, from the newest to the oldest. The result list preview is enabled.

### A. Displaying search results

<span id="page-9-1"></span>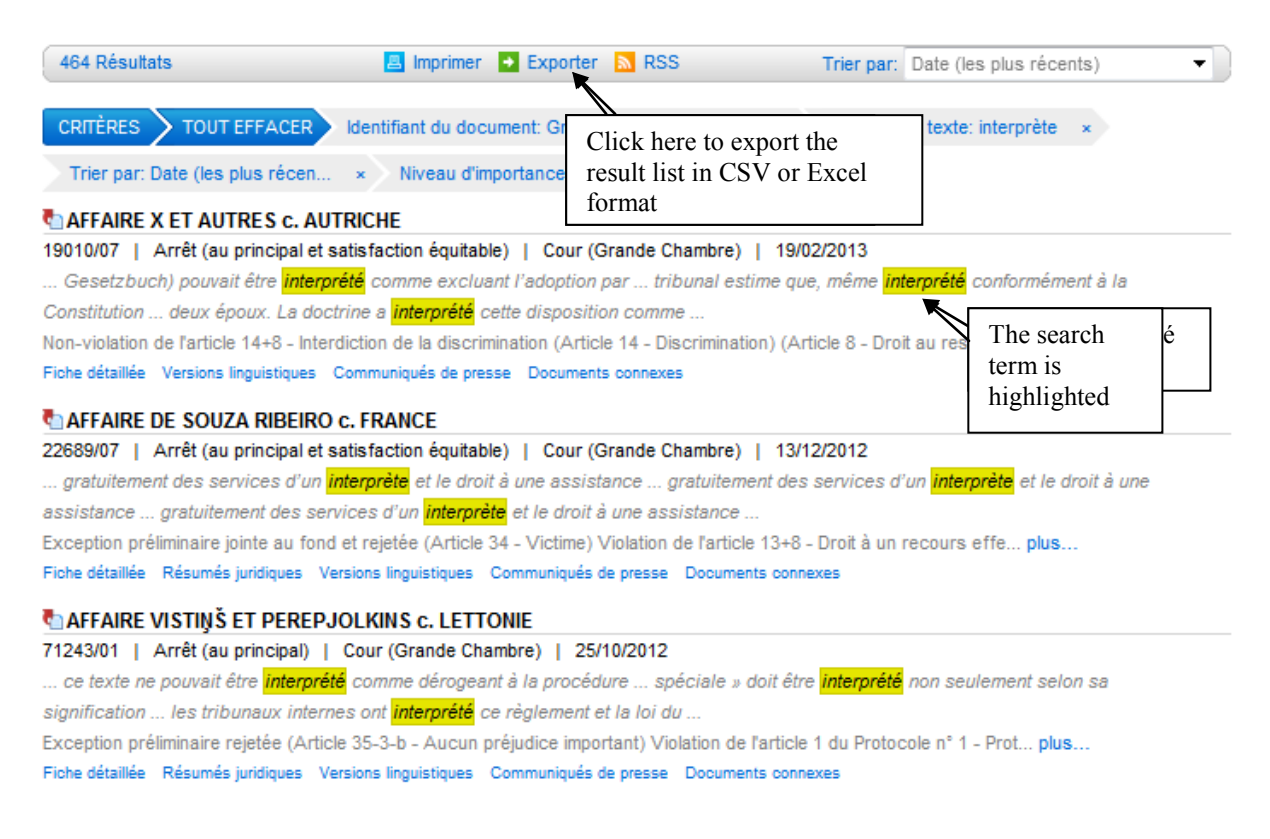

#### **1. Exporting result list**

<span id="page-9-2"></span>You can **export** the result list in CSV or Excel formats.

Click on  $\overline{P}$  Exporter to open the window "Export options":

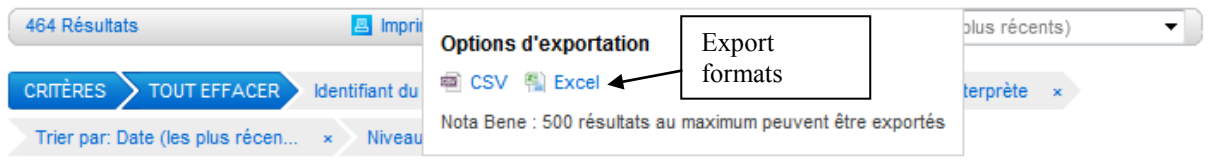

Select the format CSV or Excel as you wish.

<span id="page-9-3"></span>In Excel format the results appear in a table of 6 columns containing the following information: document title, application number, document type, originating body, date and conclusion.

#### **2. Multiple application numbers**

The result list shows all the application numbers related to a case.

Only the first three application numbers are displayed automatically. If there are more than three you can display them all by clicking on the adjacent link.

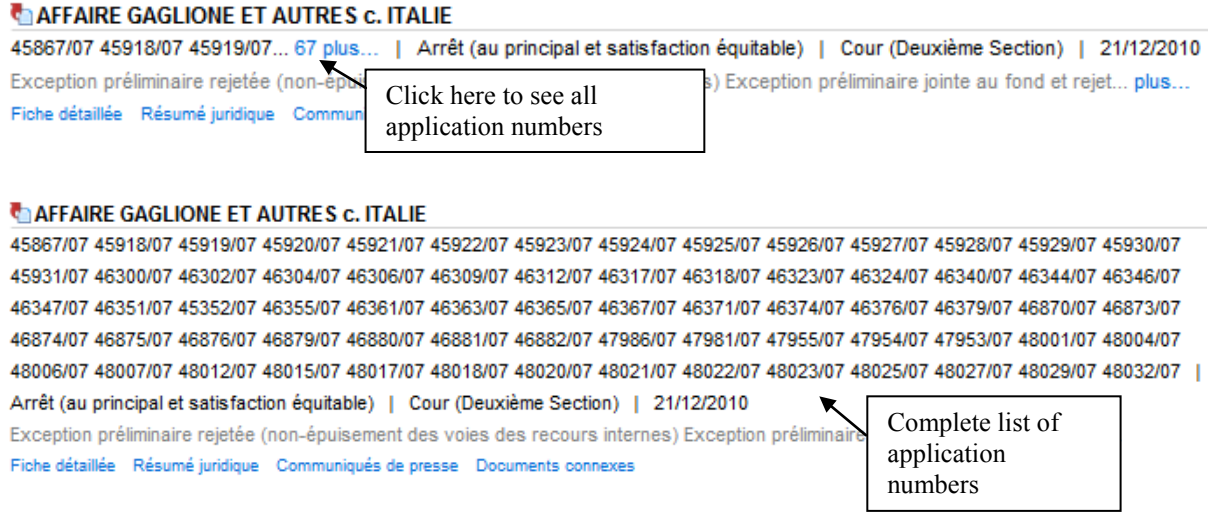

#### **3. Language versions**

<span id="page-10-0"></span>If the text is available in more than one language, the available versions appear in the result list.

If there are a large number of language versions, you can click to see the complete list.

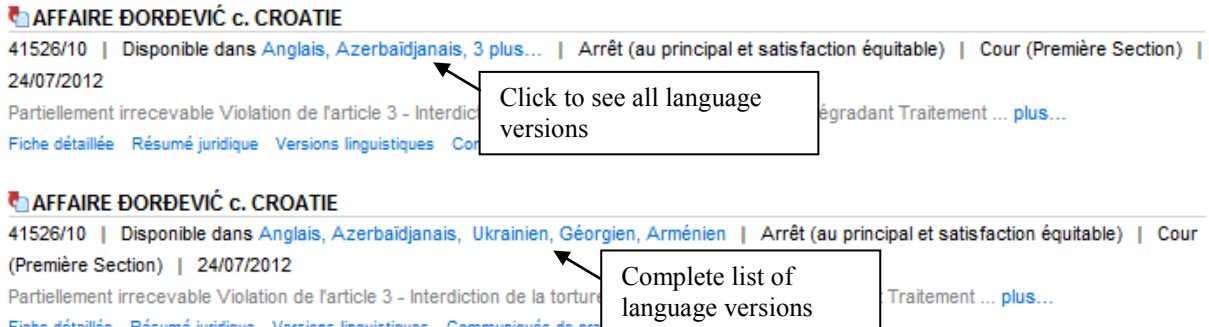

Click on the language of your choice to access the document in the appropriate language version.

## <span id="page-11-0"></span>B. Displaying documents

#### **1. Displaying a document in HTML format**

<span id="page-11-1"></span>Click on the case title to view the document.

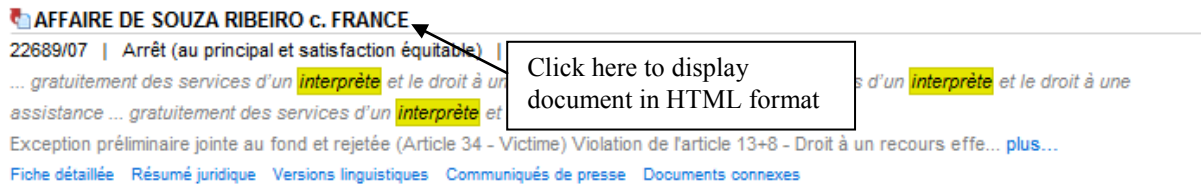

A full viewing pane then opens with the document.

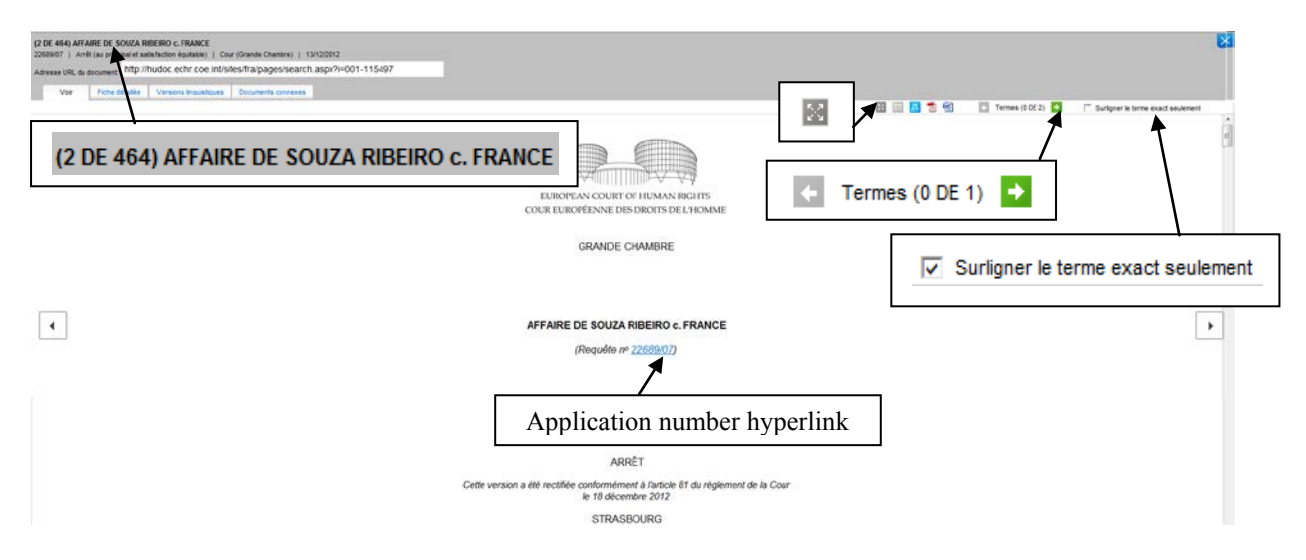

New functions are available:

#### **a. Position of text in result list**

The figures between brackets before the case title shows the **position of the document in the result list**.

In the example (2 DE 464) AFFAIRE DE SOUZA RIBEIRO c. FRANCE, the case *De Souza Ribeiro v. France* is the second out of 464 in the result list.

#### **b. Number of hits**

displays the **number of hits** inside a given document. Depending on the search term (if any), the number may change depending on whether you select "Highlight Exact term only" (see below for highlighting of terms).

Click on the green arrow to display the hits.

#### **c. Highlighting of terms**

The visibility of **highlighted terms** has been optimised. The active hit (obtained after clicking on the green arrow) is not highlighted in the same colour as the inactive hits **interprète** (other instances of same word in document).

With the option  $\overline{V}$  Surligner le terme exact seulement you can **highlight only the exact term that you have searched for**, if any. For example, if you search for "interprète", only that word will be highlighted and not the similar words such as sinterpreter, where "interpréte" is highlighted.

#### **d. Application number hyperlinks**

Each application number is automatically given a **hyperlink** 10593/08, allowing you to move directly to the case in question. A new tab will be opened with the list of all related documents.

Hyperlinks are associated with application numbers for all Strasbourg cases cited in the document. However, as the case-law of the "old" Court before 1998 is cited without an application number – for example, *Marckx v. Belgium* (13 June 1979, Series A no 31) – there are no hyperlinks for such cases.

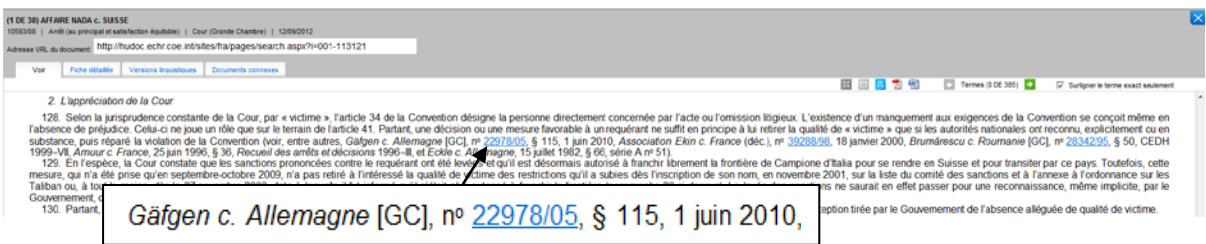

#### **2. View maximised/minimised**

<span id="page-12-0"></span>The window opens as a maximised view.

<span id="page-12-1"></span>To minimise or maximise the view, click on  $\blacksquare$ .

### C. Displaying case details

In the "Case details" tab the **application numbers** for the cases cited in the **Strasbourg case-law list** appear as **hyperlinks**, allowing you to move directly to the case-law cited: by clicking on the link you will display a list of all the results related to the particular application number.

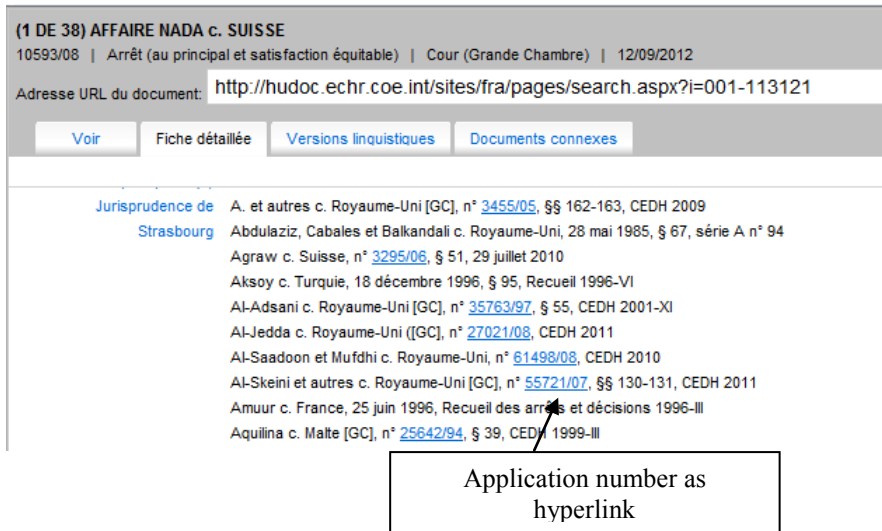

## <span id="page-13-1"></span><span id="page-13-0"></span>V. Tool bar

### A. Colour

The tool bar can be found on the main page. The colour has been darkened to make it more visible.

<span id="page-13-2"></span>■【第17】 Conseil de l'Europe | Cour européenne des droits de l'homme | Analyse jurisprudentielle | Confidentialité | Aide → <mark>全</mark> Retour en haut de la page

#### B. Help

Click on this link to access this *User Guide for new features in Hudoc 2.2.*, the Hudoc manual and the video tutorials.

### <span id="page-13-4"></span><span id="page-13-3"></span>VI. Miscellaneous

### A. Useful Links

When you click on this link you open a window that gives you access to various information on the Court's case-law.

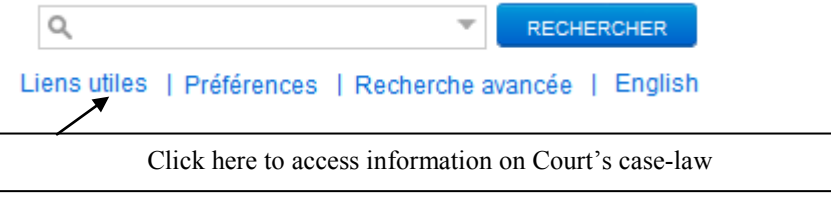

### B. HUDOC URL

<span id="page-14-0"></span>The URL for the HUDOC session has been simplified so that only the search criteria are marked.

For example, if you have done a search in the French interface of the HUDOC site (hudoc.echr.coe.int/sites/fra) for Grand Chamber and Chamber judgments (*hudoc.echr.coe.int/sites/fra*) for Grand Chamber and Chamber judgments (*"documentcollectionid2":["GRANDCHAMBER","CHAMBER"]*) of importance level 1 (*"importance":["1"]*), the URL address for the session will be as follows:

<span id="page-14-1"></span>[http://hudoc.echr.coe.int/sites/fra/Pages/search.aspx#{"importance":\["1"\],"documentco](http://hudoc.echr.coe.int/sites/fra/Pages/search.aspx#{"importance":["1"],"documentcollectionid2":["GRANDCHAMBER","CHAMBER"]}) [llectionid2":\["GRANDCHAMBER","CHAMBER"\]}](http://hudoc.echr.coe.int/sites/fra/Pages/search.aspx#{"importance":["1"],"documentcollectionid2":["GRANDCHAMBER","CHAMBER"]})

### C. Subscriptions to Twitter

The European Court of Human Rights is now on Twitter, at the following address: [https://twitter.com/ECHR\\_HUDOC](https://twitter.com/ECHR_HUDOC)

The Twitter account enables you to follow the Court's press releases in French and English.

<span id="page-14-2"></span>Click on the link below to consult information about the Court's use of its Twitter account: <http://www.echr.coe.int/ECHR/FR/Bottom/Twitter+Disclaimer/>

### D. Maintenance

In the event of technical maintenance work on the Hudoc site, the banner below will appear at the bottom of the search screen to inform you that performance might be slow.

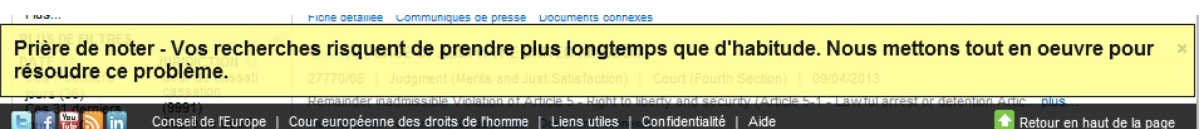